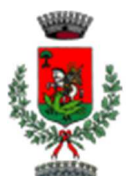

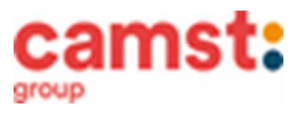

## CONDIZIONI GENERALI DEL SERVIZIO DI REFEZIONE SCOLASTICA A.S 2023/2024

Al servizio di mensa è abbinato un moderno sistema informatico che ti permetterà di:

- pagare la retta per la mensa anche comodamente da casa con il pago PA;
- informarti sul servizio di refezione anche in più lingue (inglese, francese, spagnolo, ecc..);
- tenerti sempre aggiornato sulla situazione pasti pagati e consumati;
- disdire il pasto anche in più modalità (app, portale genitori ma anche telefonata);

Tutto questo grazie al portale genitori raggiungibile all' indirizzo: **https://www1.eticasoluzioni.com/sangiorgioinboscoportalegen**  e alla app COMUNICAPP

NOTA BENE: ti informiamo che da settembre 2023 ci saranno degli importanti cambiamenti, sia per quanto riguarda le persone a cui fare riferimento in caso di necessità e pagamenti, sia per quanto riguarda l'accesso alla app e al portale genitori. Presta molta attenzione alla tabella riportata di seguito che ti aiuterà a capire come comportarti:

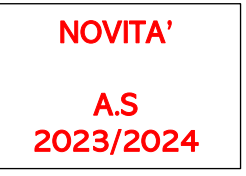

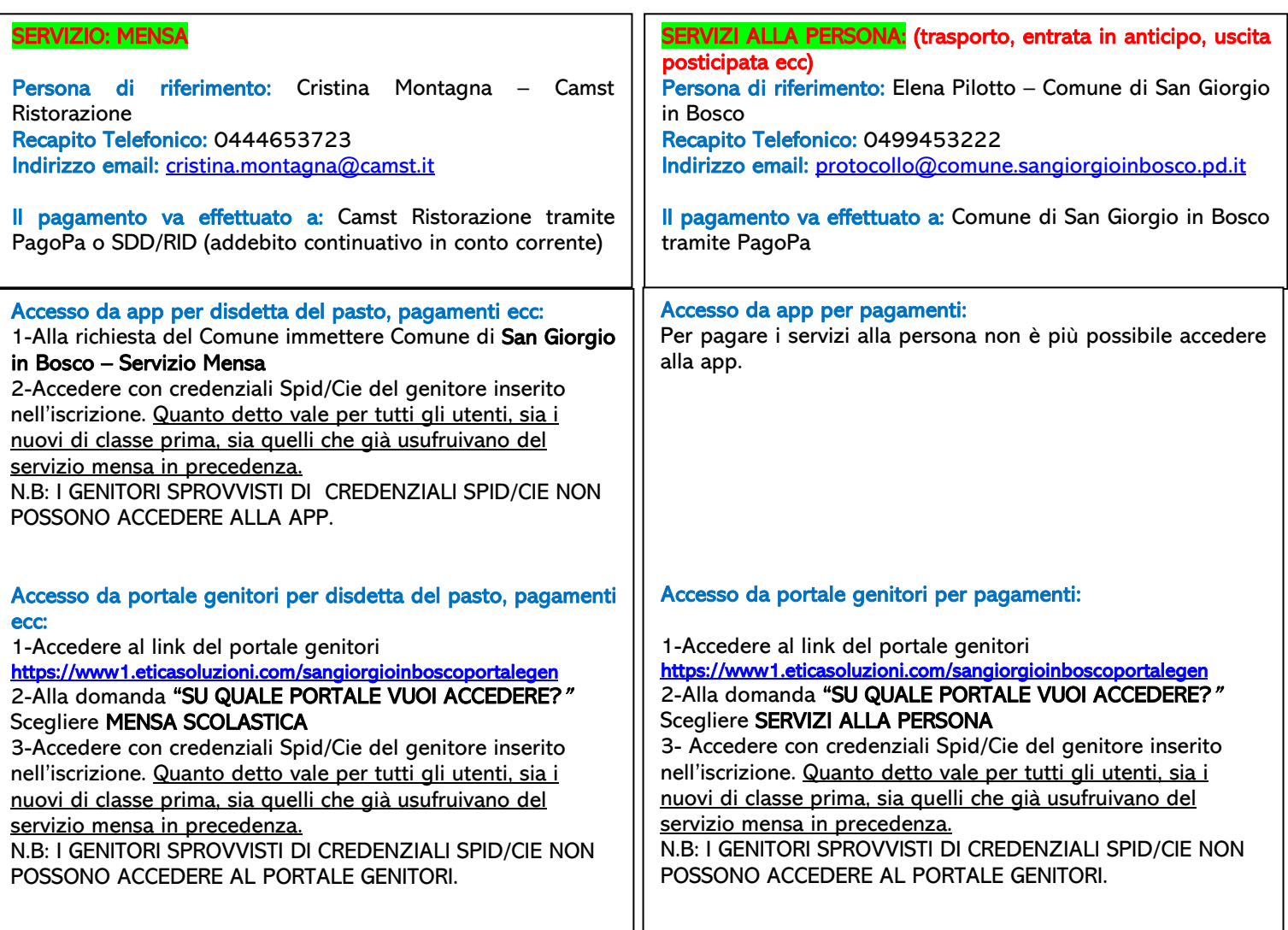

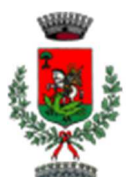

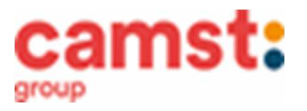

# MODALITÁ PRENOTAZIONE E DISDETTA DEI PASTI

I pasti in mensa saranno prenotati automaticamente ad ogni rientro previsto dalla scuola, senza nessuna necessità di comunicazione da parte del genitore/tutore alla scuola/comune. Il genitore/tutore dovrà invece segnalare l'eventuale ASSENZA al servizio di refezione.

La comunicazione dell'assenza deve essere effettuata entro le ore 9.00 del mattino dell'assenza. Successivamente a tale orario non sarà processata e quindi il pasto sarà addebitato nel conto virtuale.

## E' necessario effettuare la disdetta tramite uno dei seguenti canali:

1 Tramite portale genitori (METODO POSSIBILE SOLO CON ACCESSO SPID/CIE)

Accedere al seguente link https://www1.eticasoluzioni.com/sangiorgioinboscoportalegen Alla domanda "SU QUALE PORTALE VUOI ACCEDERE?" Scegliere MENSA SCOLASTICA

Accedi con Spid/Cie del genitore inserito nell'iscrizione.

L' operazione può essere fatta anche con largo anticipo rispetto al giorno che si intende disdire ma comunque entro le ore 9.00 del giorno di disdetta.

Di seguito proponiamo le immagini della sezione del portale genitori in cui è possibile effettuare quanto sopra descritto: dal menù PRESENZE

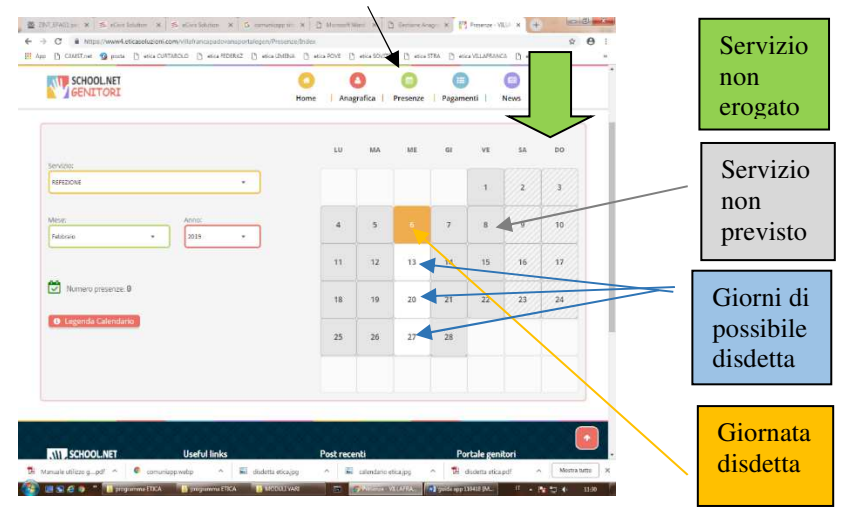

Fig. 1

Clicca sul giorno interessato per accedere alle funzionalità seguenti (Fig. 2) Seleziona DISDETTA. Il giorno interessato diventerà arancione (vedi legenda). Come detto si può ripetere questa operazione per più giorni, per esempio perfino andando a gestire un mese intero.

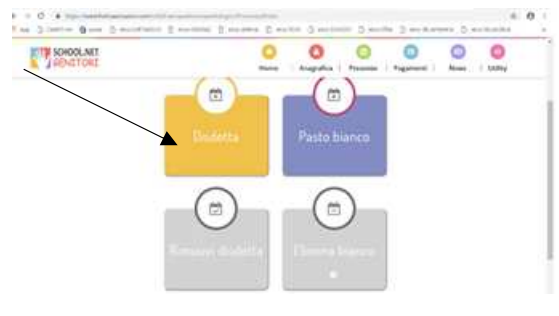

Fig. 2

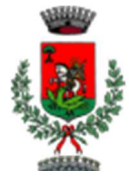

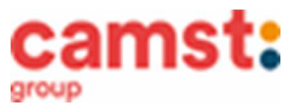

## 2 Tramite chiamata con Voce Guida

Chiama i seguenti numeri e tenendo a portata di mano il codice disdetta ottenuto durante l'iscrizione di tuo figlio/a. Componi lo 0240707121 se chiami da un cellulare Componi l' 800132841 chiami da un telefono fisso. ATT.NE: I NUMERI SONO DIVERSI RISPETTO ALLA SCORSO ANNO SCOLASTICO 2022/2023.

Sarai guidato da una voce automatica e potrai effettuare la disdetta TASTO 1 (Fig. 3). E' possibile effettuare la disdetta con questa modalità dalle 18.00 del giorno precedente alle ore 9.00 del giorno stesso. Il sistema bloccherà il primo giorno utile vicino alla data della telefonata. TASTO 2 per richiedere il pasto in bianco per bambini convalescenti o con indisposizione temporanea. E' sempre possibile annullare la Fig. 3

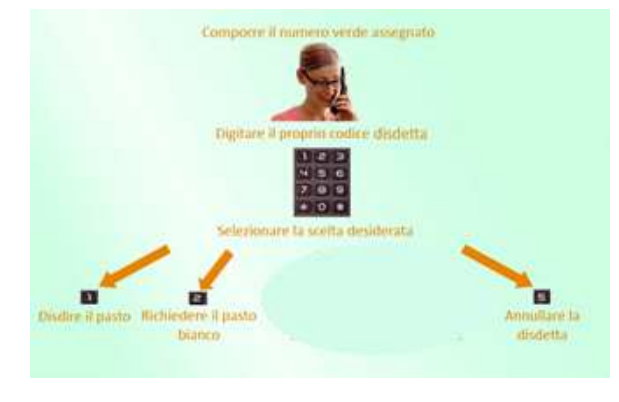

disdetta effettuata tramite telefonata con voce guidata, utilizzando nuovamente ed esclusivamente il metodo della telefonata con voce guidata.

# Attendere conferma dell'operazione prima di agganciare.

Solo la chiamata al numero verde è gratuita. La chiamata allo 0240707121 può essere a pagamento in base al tuo piano tariffario.

## - 3-Tramite APP per smartphone "COMUNICAPP" (METODO POSSIBILE SOLO CON ACCESSO SPID/CIE)

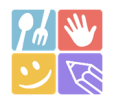

L' APP è compatibile con la maggior parte dei dispositivi IOS, ANDROID E WINDOWS PHONE scaricabile dallo Store del proprio cellulare e/o Tablet. Di seguito proponiamo le immagini della app:

- $\checkmark$  Scarica l'APP gratuita "COMUNICAPP" dallo store del proprio smartphone (Fig. 4)
- $\checkmark$  Apri la app e cliccare su **ACCEDI** (Fig.5)
- $\checkmark$  Inserisci le iniziali del Comune (es. San Giorg.) e clicca su CERCA (Fig. 6) Attendi che la app carichi SAN GIORGIO IN BOSCO - SERVIZIO MENSA e cliccaci sopra.

Accedi con Spid/Cie del genitore inserito nell'iscrizione.

 $\checkmark$  e clicca su **LOGIN** (Fig. 7)

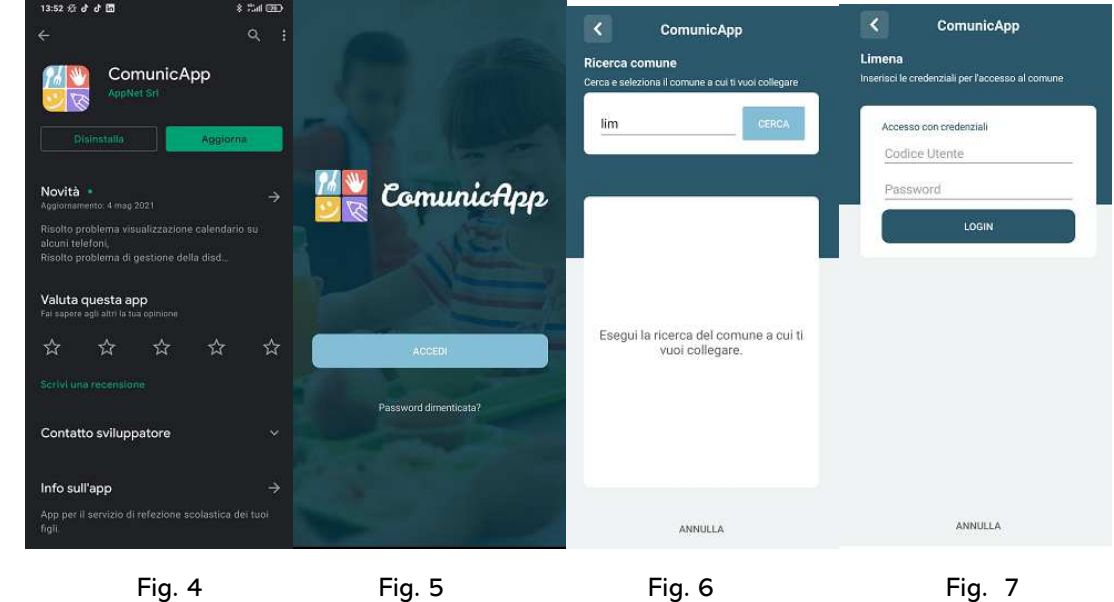

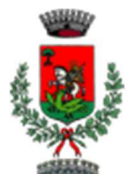

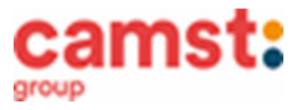

Una volta eseguito l'accesso, nella home page (Fig. 8) è possibile trovare il collegamento alla funzionalità principali:

- Calendario, dove potrete verificare le presenze addebitate e disdire il pasto;
- Saldo;
- Pagamenti, per eseguire i pagamenti on line

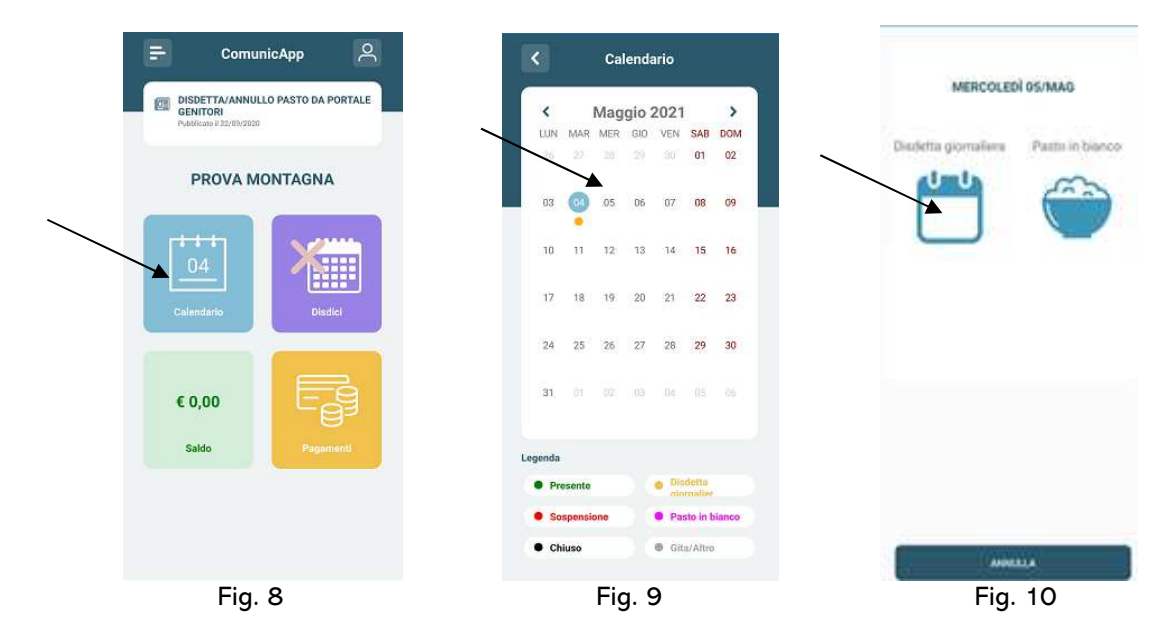

Clicca sul CALENDARIO (Fig.8) poi clicca sul giorno da disdire (Fig. 9) e poi su DISDETTA GIORNALIERA (Fig.10) In questo modo il pasto è annullato per quel giorno. Sul calendario, sul giorno, interessato verrà apposto un puntino arancione che segnala la disdetta (vedi legenda). Potrai controllare il buon esito della disdetta anche dal menù della app, alla voce STORICO EVENTI. Puoi cliccare su PASTO IN BIANCO per ordinare un pasto di "transizione" per bambini convalescenti o con indisposizione temporanea per un massimo di tre giorni consecutivi. Sul calendario, sul giorno interessato, verrà apposto un puntino lilla che segnala il pasto in bianco (vedi legenda). Si può ripetere questa operazione per più giorni.

## MODALITÁ DI TERMINE/BLOCCO DEL SERVIZIO

La rinuncia al servizio non è automatica e non viene comunicata dalla scuola alla società di ristorazione, pertanto in caso di mancata comunicazione, il programma continuerà ad addebitare il pasto nel conto elettronico. La comunicazione di rinuncia al servizio deve essere inviata via mail al'indirizzo cristina.montagna@camst.it o via telefono al numero 0444653723.

#### USCITA ANTICIPATA DA SCUOLA PER INDISPOSIZIONE

Qualora tuo figlio/a non potesse usufruire dal pasto prenotato causa indisposizione e uscita anticipata da scuola, non sarà possibile recuperare l'importo passate le ore 9.00 (orario limite della disdetta).

#### DOMANDE FREQUENTI SULL'USO DELLA DISDETTA TRAMITE PORTALE GENITORI/CHIAMATA CON VOCE GUIDA/APP

Come devo fare per disdire i pasti nei giorni di elezioni, assemblea sindacale, gite scolastiche, sciopero? In occasione di seggi elettorali, assemblea sindacale, uscite didattiche, sciopero è necessario disdire il pasto.

## MODALITÁ DI PAGAMENTO DELLA REFEZIONE SCOLASTICA

Il servizio refezione scolastica è di tipo prepagato, ovvero dovrai pagarlo in anticipo prima di utilizzarlo. Si sottolinea che non è possibile evitare che alcuni canali di pagamento comportino dei costi bancari. In caso di mancato o ritardato pagamento del servizio la ditta affidataria, quale titolare del diritto di credito, potrà

procedere direttamente alla riscossione dell'importo maggiorato degli interessi legali e dei costi di recupero. Un sms/mail ti sarà inviato/a ogni volta che il credito sarà in esaurimento.

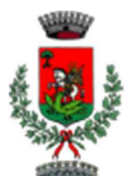

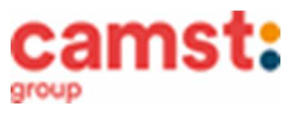

# MODALITA' DI PAGAMENTO REFEZIONE SCOLASTICA CON PAGOPA

Utilizzando il servizio di pagamento PagoPa è possibile pagare on line con il proprio conto corrente, con carta di credito oppure è possibile generare un avviso di pagamento che è poi pagabile mediante il proprio homebanking, oppure presso i tabaccai (Banca 5), le ricevitorie (Sisal o Punto Lisa), in banca, in posta, in alcune stazioni di servizio. Di seguito è indicato come procedere:

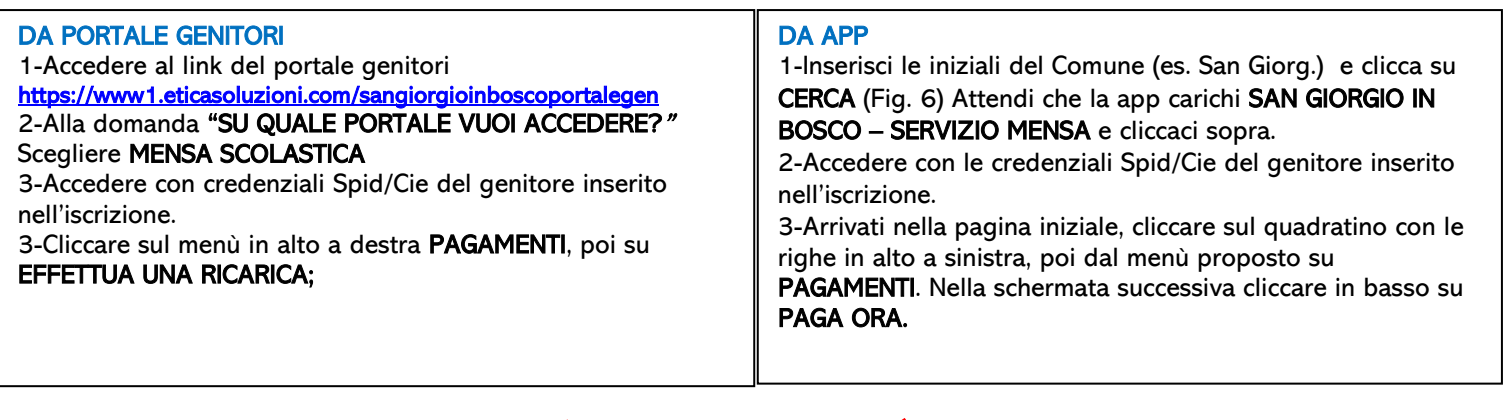

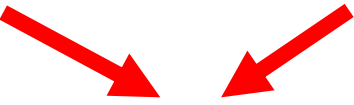

4-Cliccare sul pulsante RICARICA di uno degli importi già predeterminati o inserire l'importo nella casella RICARICA PERSONALIZZATA (fig. 1)

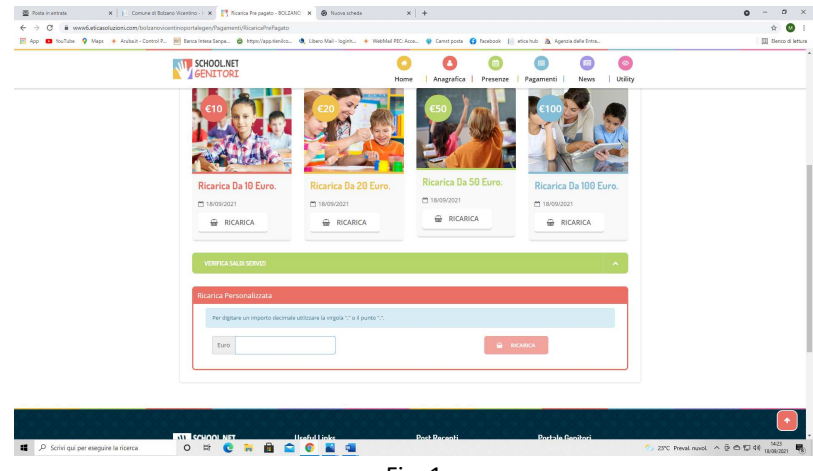

- Fig. 1
- 5- Scegliere nella schermata successiva il servizio di refezione e clicca su GENERA AVVISO DI PAGAMENTO + cliccare sul tasto verde in basso a destra PROSEGUI (fig.2)

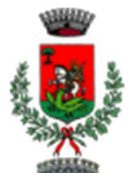

 **COMUNE DI SAN GIORGIO IN BOSCO**   *Servizio Ristorazione Scolastica* 

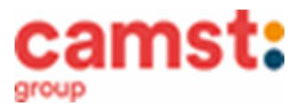

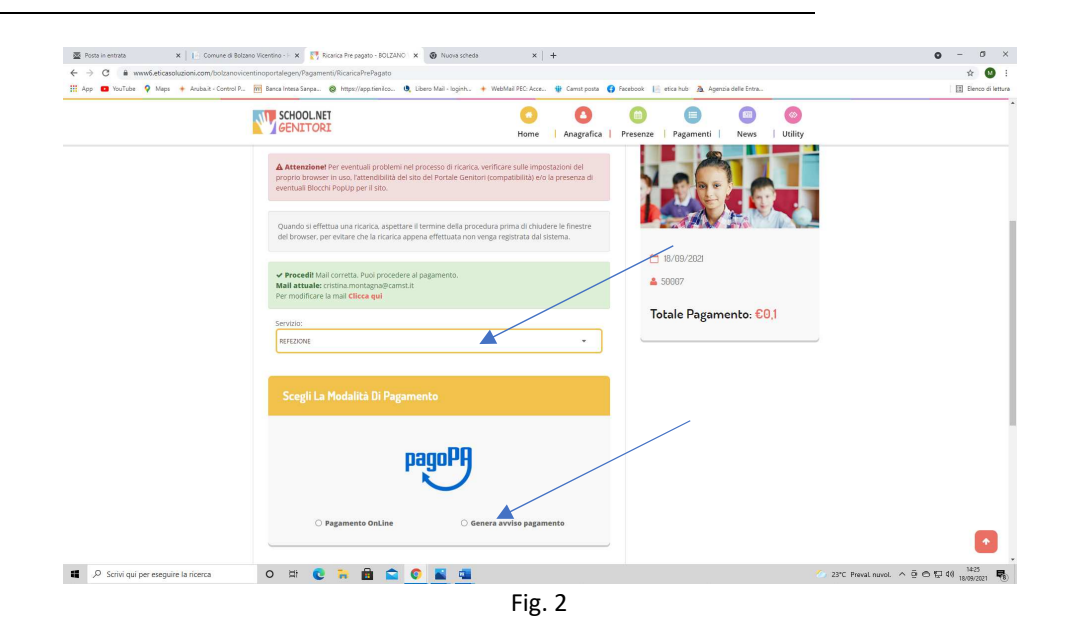

#### ALTRE OPZIONI POSSIBILI

Cliccando su PAGAMENTO ON LINE inizia l'iter per il pagamento a mezzo carta di credito o conto corrente. Scelta Pagamento Online

Se viene scelta la modalità di Pagamento Online, il Portale Genitori si collegherà alla Piattaforma PagoPA alla quale è necessario accedere secondo le modalità indicate (email o spid); è necessario *non chiudere il* Browser fino a quando sarà terminata l' operazione di ricarica e non si ritornerà al Portale Genitori. Solo quando si ritornerà sulla pagina del Portale Genitori si potrà ritenere conclusa l'operazione.

## 6- Nella schermata successiva clicca sul tasto verde GENERA AVVISO (fig. 3)

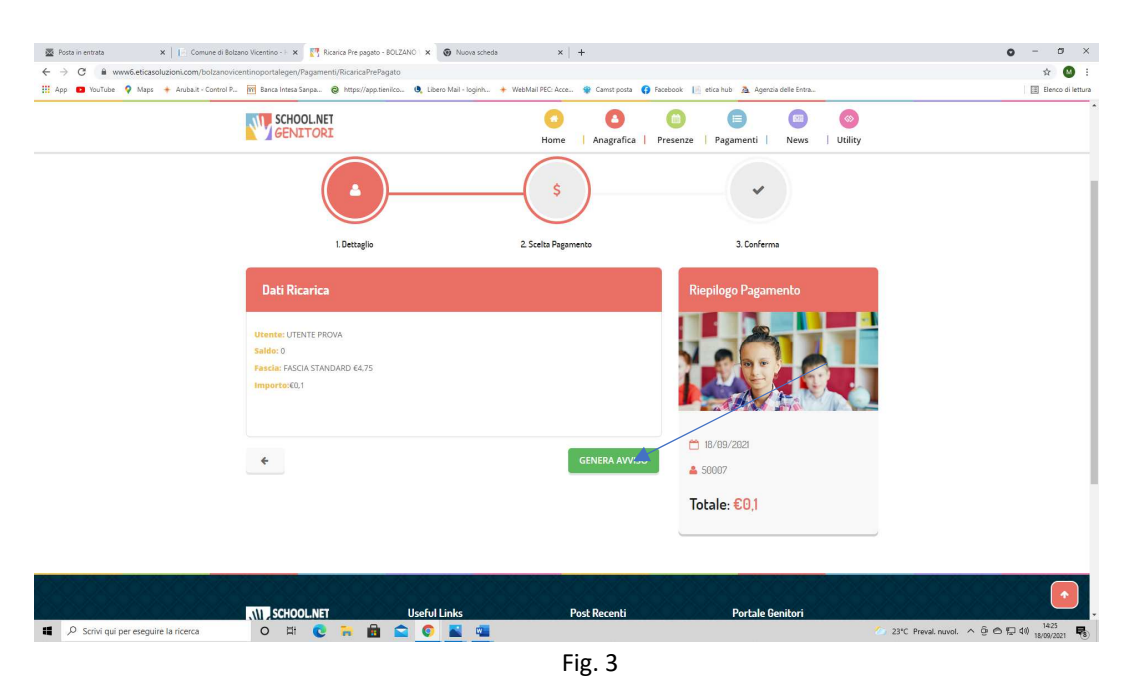

7- Clicca su STAMPA per stampare l'avviso (fig. 4) L'avviso è in fig. 5

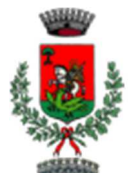

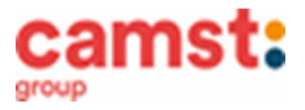

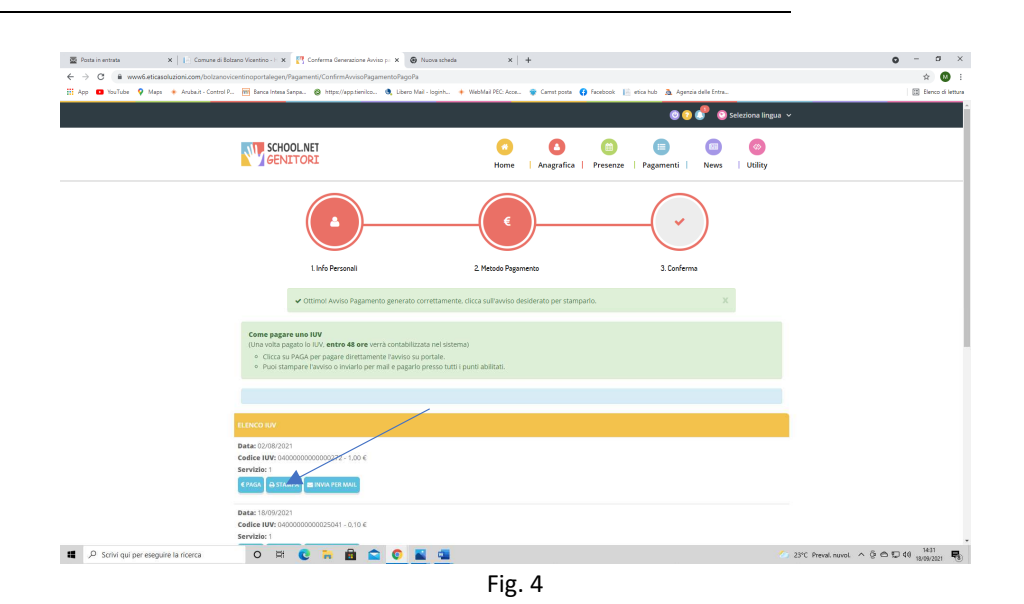

ALTRE OPZIONI POSSIBILI

Senza stamparlo clicca su INVIA VIA MAIL per mostrarlo successivamente in ricevitoria, o dal tabaccaio per il pagamento o presso banche e uffici postali.

Clicca invece su PAGA se vuoi procedere a pagarlo on line. Se viene scelta la modalità di Pagamento Online, il Portale Genitori si collegherà alla Piattaforma PagoPA alla quale è necessario accedere secondo le modalità indicate (email o spid); è necessario non chiudere il Browser fino a quando sarà terminata l'operazione di ricarica e non si ritornerà al Portale Genitori. Solo quando si ritornerà sulla pagina del Portale Genitori si potrà ritenere conclusa l'operazione.

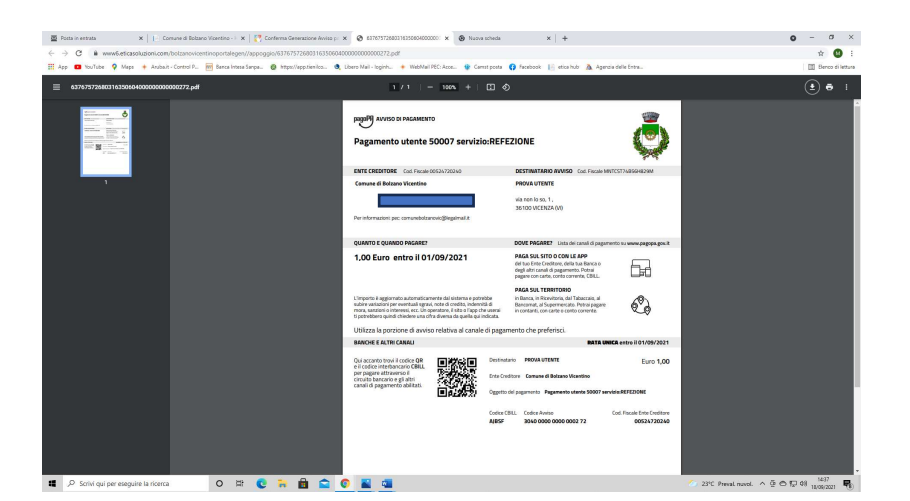

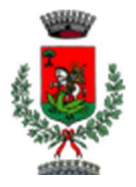

 *Servizio Ristorazione Scolastica* 

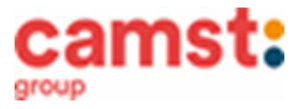

- 8- Pagalo:
- Nelle ricevitorie Punto lis (lottomatica)
- Nelle ricevitorie Sisal
- Dai tabaccai che espongono il simbolo Banca5 (sono quelli dove si possono pagare anche i bollettini postali)
- Alla Posta
- In banca
- In alcuni distributori di benzina che espongono il marchio PagoPa

#### **AVVERTENZA**

E' possibile detrarre la spesa della mensa nella dichiarazione dei redditi solo se il contribuente dimostra di averla pagata con metodi tracciati. I contanti non sono un metodo di pagamento tracciato.

#### PAGAMENTO TRAMITE SDD/RID

Il sistema, previa una tua autorizzazione, provvederà mensilmente a prelevare il denaro dal tuo conto corrente.

Puoi esprimere la scelta per questo tipo di pagamento, compilando il modulo rilasciato da Camst, presente nelle NEWS del portale genitori all' indirizzo già indicato sopra, oppure puoi richiederlo via mail all'indirizzo cristina.montagna@camst.it

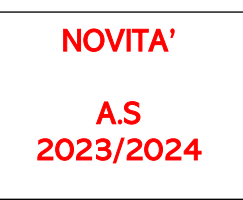

#### DIETE SPECIALI

E' possibile fare richiesta di diete speciali, sia per motivi sanitari (es. allergie/intolleranze alimentari ecc.) che per motivi di carattere etico-religioso (es. menù no carne di maiale, vegetariano ecc.).

Puoi stampare il modulo di richiesta che trovi alla voce NEWS del portale genitori raggiungibile all'indirizzo

https://www1.eticasoluzioni.com/sangiorgioinboscoportalegen Alla domanda "SU QUALE PORTALE VUOI ACCEDERE?" Scegliere MENSA SCOLASTICA

Compila il modulo e spediscilo prima dell'inizio del servizio, unitamente al certificato medico (solo per le diete sanitarie) all'indirizzo mail **protocollo@comune.sangiorgioinbosco.pd.it** o consegnarlo a mano all'ufficio protocollo negli orari di apertura al pubblico. E' possibile richiedere la dieta speciale anche durante l'anno. Il tempo di attivazione è di massimo n. 5 giorni lavorativi dalla data della richiesta da parte del genitore.

Nel caso tuo figlio/a abbia già in essere una richiesta dieta per motivi sanitari o per motivi etico-religiosi, in quanto ha usufruito di una dieta nell'anno 2022/2023, questa sarà ritenuta valida anche per l'anno 2023/2024. Dovrai comunicare solamente eventuali variazioni o la dismissione della dieta e il ritorno a un regime alimentare normale.

> TARIFFA PASTO A CARICO DEL GENITORE PER L'ANNO SCOLASTICO 2023/2024

> > € 6.16